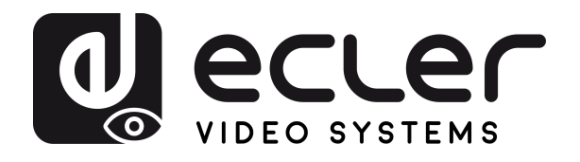

# **VEO-MXH44D**

SELECTORES y MATRICES *Matriz HDMI 2.0 4x4 18Gbps con Desembebedor de Audio y Pantalla*

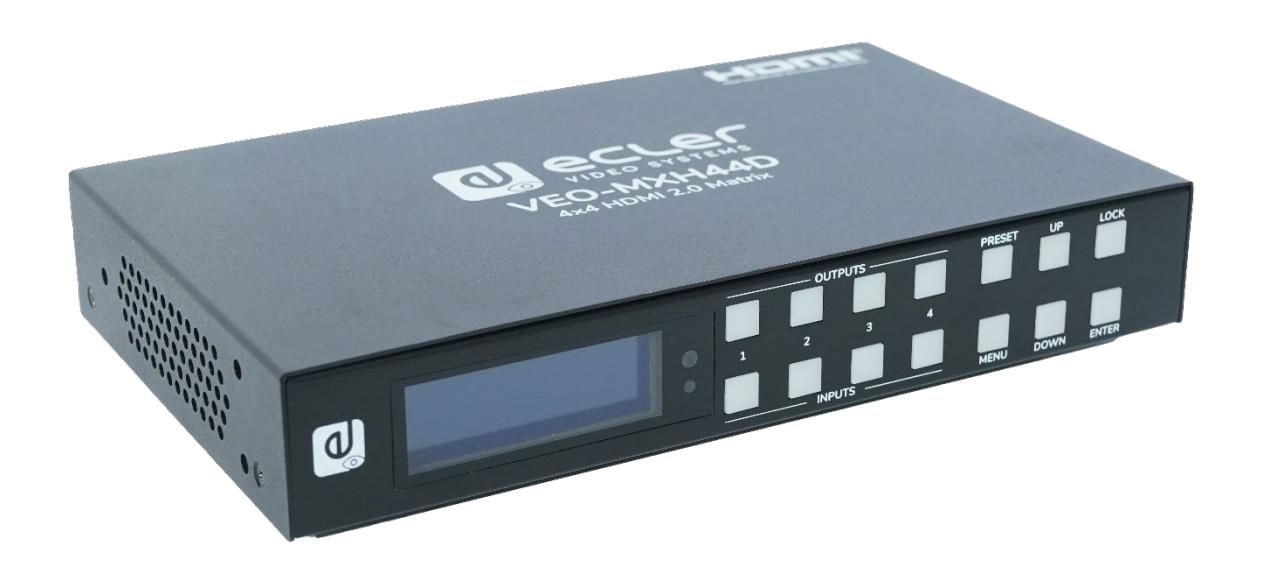

# **MANUAL DE USUARIO**

**[PRECAUCIONES](#page-2-0)**

**RECAUCIONES** CONTENIDO

**[DESCRIPCIÓN y CARACTERÍSITCAS](#page-4-0)**

**[INSTALACIÓN y CONEXIONES](#page-5-0)**

WebGUI

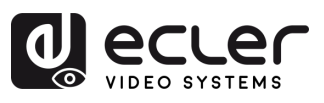

# ÍNDICE

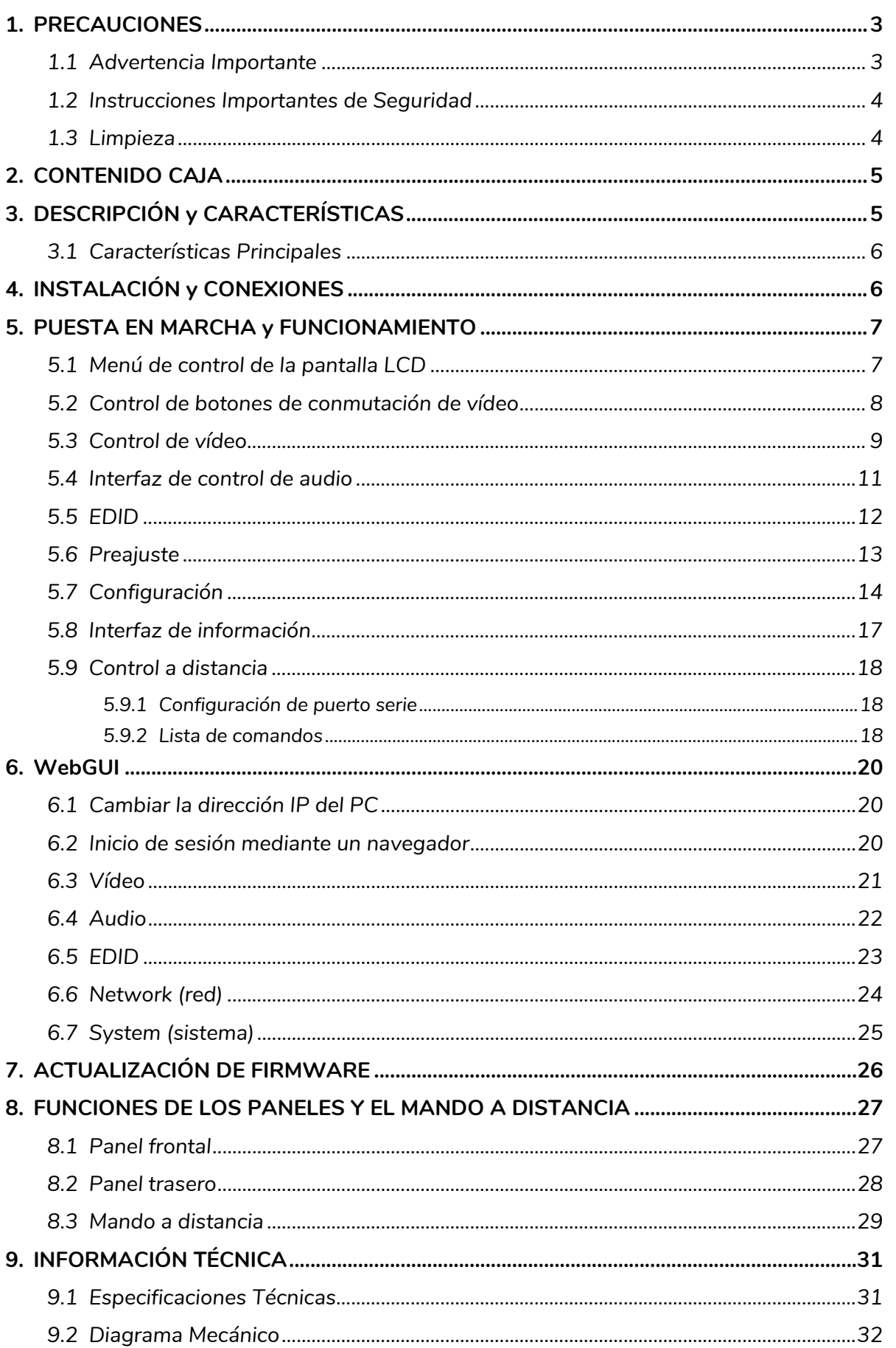

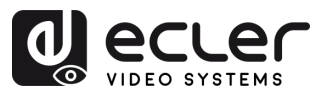

# <span id="page-2-1"></span><span id="page-2-0"></span>**1. PRECAUCIONES**

#### 1.1 Advertencia Importante

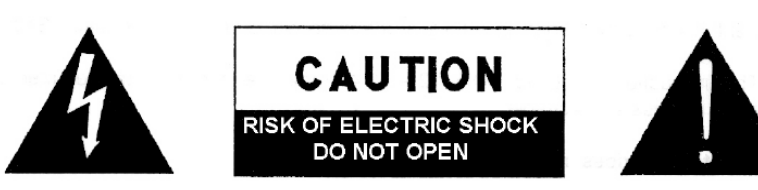

WARNING: SHOCK HAZARD - DO NOT OPEN AVIS: RISQUE DE CHOC ÉLECTRIQUE - NE PAS OUVRIR

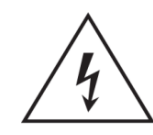

El símbolo del relámpago con una flecha en la punta y dentro de un triángulo equilátero, tiene el propósito de alertar al usuario de la presencia de un voltaje peligroso y sin aislar dentro del aparato, y de una magnitud tal que puede constituir riesgo de descarga eléctrica para las personas.

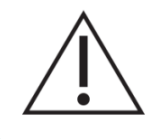

El símbolo de exclamación dentro de un triángulo equilátero tiene el propósito de alertar al usuario de la presencia de instrucciones importantes sobre la operación y mantenimiento en la información que viene con el producto.

**ADVERTENCIA (Si se aplica**): Los terminales marcados con el símbolo " $\frac{1}{2}$ " pueden ser de suficiente magnitud como para constituir un riesgo de descarga eléctrica. El cableado externo conectado a los terminales requiere ser instalado por personal cualificado o el uso de cables ya confeccionados.

**ADVERTENCIA**: para prevenir choques eléctricos o riesgo de incendios, no exponer este equipo a la lluvia o la humedad.

**ADVERTENCIA:** Aparato con construcción de tipo Clase I debe ser conectado a través de un enchufe con protección de tierra.

**ADVERTENCIA**: Este producto no ha de ser desechado bajo ningún concepto como residuo urbano no seleccionado. Acuda al centro de tratamiento de residuos eléctricos y electrónicos más cercano.

**Este equipo ha sido testado y se ha comprobado que cumple con los límites de un dispositivo digital de Clase A, de acuerdo con la sección 15 de las normas de la FCC**. Estos límites están diseñados para proporcionar una protección razonable contra las interferencias perjudiciales cuando el equipo se utiliza en un entorno comercial. Este equipo genera, utiliza y puede irradiar energía de radiofrecuencia y, si no se instala y utiliza de acuerdo con el manual de instrucciones, puede causar interferencias perjudiciales en las comunicaciones por radio. El funcionamiento de este equipo en una zona residencial puede causar interferencias perjudiciales, en cuyo caso el usuario deberá corregir las interferencias a su cargo.

**[PRECAUCIONES](#page-2-0)**

**PRECAUCIONES** 

n

**[CONTENIDO CAJA](#page-4-0)**

**[DESCRIPCIÓN y CARACTERÍSITCAS](#page-4-0)**

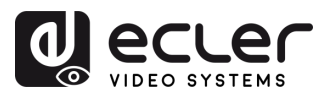

## 1.2 Instrucciones Importantes de Seguridad

- <span id="page-3-0"></span>**1.** Lea estas instrucciones.
- **2.** Guarde estas instrucciones.
- **3.** Preste atención a todas las advertencias.
- **4.** Siga todas las instrucciones.
- **5.** No utilice este aparato cerca del agua.
- **6.** Límpielo solamente con un paño seco.
- **7.** No bloquee ninguna abertura para ventilación. Instálelo de acuerdo con las instrucciones del fabricante.
- **8.** No lo instale cerca de fuentes de calor como radiadores, estufas u otros aparatos que produzcan calor, incluidos amplificadores.
- **9.** No elimine el propósito de seguridad del cable de corriente polarizado o con conexión de tierra. Un cable polarizado tiene dos bornes, uno más ancho que el otro. Un enchufe con conexión a tierra tiene dos bornes y un tercer borne conectado a tierra. Este tercer borne está previsto para su seguridad. Si el cable proporcionado no entra en su enchufe, consulte con un técnico electricista para reemplazar ese enchufe obsoleto.
- **10.** Proteja el cable eléctrico de ser aplastado, en especial en la zona de los conectores, los receptáculos de los mismos y en el punto en el que el cable sale del aparato.
- **11.** Utilice solamente los accesorios especificados por el fabricante.
- **12.** Desconecte el aparato durante las tormentas eléctricas o cuando no lo vaya a usar durante periodos largos de tiempo.
- **13.** Para cualquier reparación, póngase en contacto con un servicio técnico cualificado. La reparación es necesaria cuando el aparato no funciona con normalidad o ha sido dañado por cualquier motivo, ya sea porque el cable o el enchufe estén dañados, porque se hayan derramado líquidos o hayan caído objetos dentro del aparato, o porque el aparato haya sido expuesto a la lluvia o se haya caído.
- **14.** Desconexión de la red: apagando el interruptor de POWER todas las funciones e indicadores del amplificador se pararán, pero la completa desconexión del aparato se consigue desconectando el cable de red de su conector. Por esta razón, éste siempre debe tener fácil acceso.
- **15.** El equipo se conecta a un enchufe con protección de tierra a través del cable de alimentación.
- **16.** Parte del etiquetaje del producto está ubicado en la base del mismo.
- **17.** Este aparato no debe ser expuesto a goteo o salpicaduras ni tampoco debe colocarse ningún elemento lleno de agua, tales como jarrones encima del aparato.

#### 1.3 Limpieza

<span id="page-3-1"></span>**Para limpiar el aparato, utilice únicamente un paño suave y seco** o ligeramente humedecido con agua y un detergente líquido neutro, luego séquelo con un paño limpio. Asegúrese de que nunca entre agua en el aparato a través de ningún orificio. No utilice nunca alcohol, bencina, disolventes o sustancias abrasivas.

**NEEC AUDIO BARCELONA, S.L.** declina cualquier responsabilidad por los daños que puedan ocasionarse a personas, animales u objetos por el no cumplimiento de las advertencias anteriores.

**[PRECAUCIONES](#page-2-0)**

**PRECAUCIONES** 

П

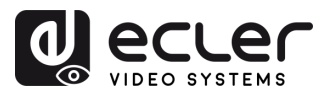

# <span id="page-4-0"></span>**¡Le agradecemos la confianza que ha depositado en nosotros al elegir nuestro equipo Ecler VEO-MXH44D!**

Para conseguir la máxima operatividad y rendimiento es **MUY IMPORTANTE,** antes de su conexión, leer detenidamente y tener muy presentes las consideraciones que en este manual se especifican.

Para garantizar un funcionamiento óptimo de este aparato recomendamos que su mantenimiento sea llevado a cabo por nuestros Servicios Técnicos autorizados.

**Todos los productos ECLER disponen de garantía,** por favor consulte en [www.ecler.com](https://www.ecler.com/es/soporte-y-comunidad/condiciones-de-garantia/) o en la tarjeta de garantía incluida con este aparato para conocer el periodo de validez y sus condiciones.

# **2. CONTENIDO CAJA**

- <span id="page-4-1"></span>• 1x VEO-MXH44D.
- 1 fuente de alimentación de 12V/2A CC.
- 1 mando a distancia.
- 1 cable IR Ext RX.
- 5 conectores Euroblock de 3 patillas para RS-232 y extracción de audio.
- Guía de ayuda para los primeros pasos.
- Tarjeta de garantía.

# **3. DESCRIPCIÓN y CARACTERÍSTICAS**

<span id="page-4-2"></span>**VEO-MXH44D** es una matriz HDMI 2.0 4x4 que admite una resolución de vídeo de hasta 4K/UHD a 60 Hz con muestreo de croma 4:4:4. Dispone de 8 salidas de audio analógico y digital, gestión de EDID, pantalla LCD y una interfaz gráfica de usuario integrada que facilita la configuración y el control.

Las fuentes HDMI se pueden direccionar mediante los botones de selección del panel frontal o a través de comandos serie, TCP/IP e IR. VEO-MXH44D es compatible con HDCP 2.2 y 1.4.

Además, VEO-MXH44D puede cargar y ejecutar hasta 8 preajustes, lo que lo convierte en una solución profesional para aplicaciones que requieren enrutamiento de señales HDMI de vídeo y audio entre fuentes y pantallas 4K/UHD, con gestión de control inteligente.

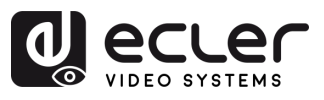

**[PRECAUCIONES](#page-2-0)**

n

PRECAUCIONES CONTENIDO

**[DESCRIPCIÓN y CARACTERÍSITCAS](#page-4-0)**

**INSTALACIÓN y PUESTA EN MARCHA**<br>CONEXIONES y FUNCIONAMIENTO

**y FUNCIONAMIENTO [PUESTA EN MARCHA](#page-5-1) MANDO A DISTANCIA [FUNCIONES PANELES y](#page-25-0) [INFORMACIÓN TÉCNICA](#page-29-0) WebGUI ACTUALIZACIÓN FRIMWARE**

FUNCIONES PANELES y INFORMACIÓN<br>MANDO A DISTANCIA TÉCNICA

**ACTUALIZACIÓN<br>FRIMWARE** 

WebGUI

# <span id="page-5-2"></span>3.1 Características Principales

- Dispone de 4 entradas HDMI 2.0 que pueden enrutarse independientemente a 4 salidas HDMI 2.0.
- Admite HDMI 2.0 hasta 4K a 60 Hz, YUV 4:4:4 de 8 bits, HDR (a 4K a 60 Hz, YUV 4:2:0 de 10 bits).
- Admite la reducción de escala de vídeo Full HD.
- Permite almacenar 8 preajustes.
- Admite formatos de audio, incluidas las transmisiones de Dolby TrueHD, Dolby Atmos, DTS-HD Master Audio y DTS:X.
- Permite la extracción de audio analógico a través de un conector Euroblock estéreo no balanceado, así como la extracción de audio digital estéreo y envolvente a través de un conector coaxial S/PDIF.
- Opciones de control que incluyen panel frontal y pantalla, mando a distancia por infrarrojos, control de RS-232, control de IP y WebGUI.
- Incluye gestión de EDID avanzada.
- Compatible con HDCP 2.2.
- <span id="page-5-0"></span>• Funciona con una fuente de alimentación local de 12V CC.

<span id="page-5-3"></span><span id="page-5-1"></span>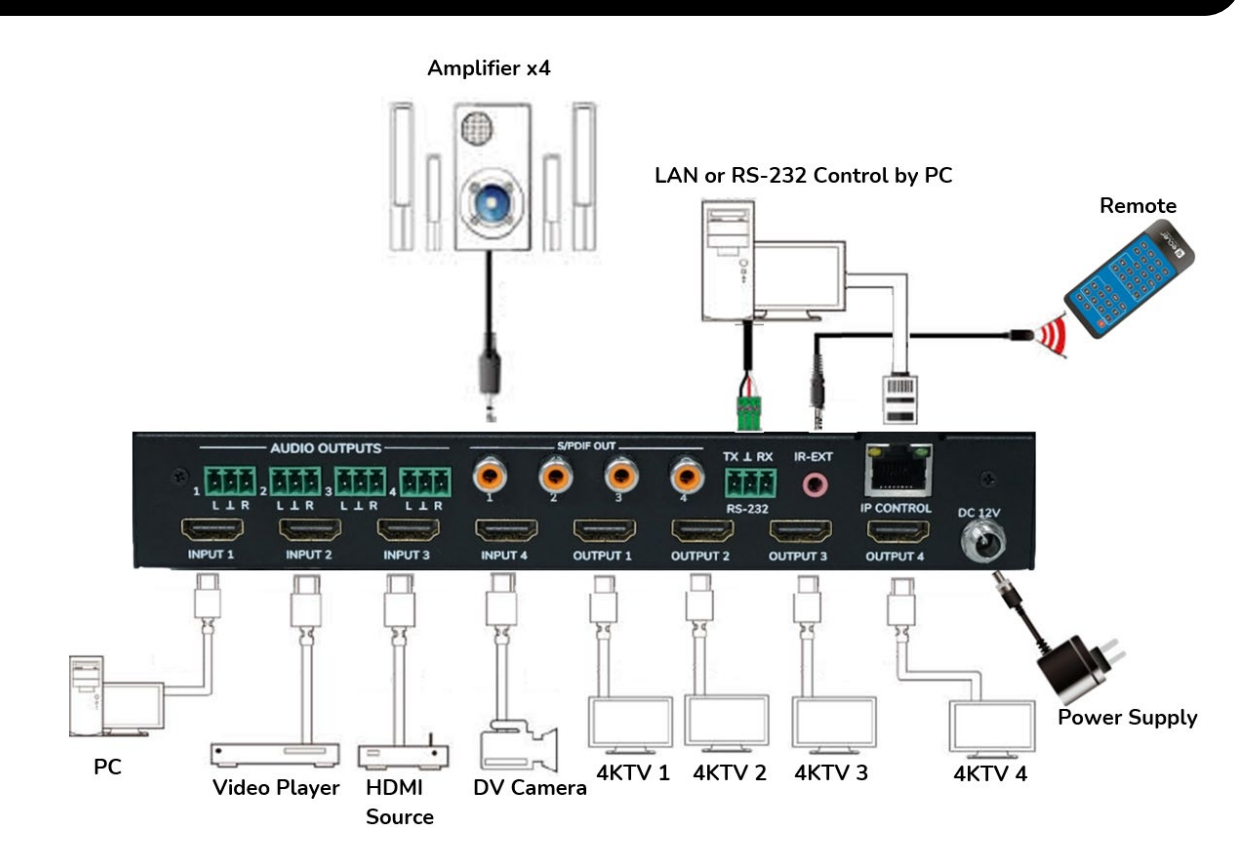

# **4. INSTALACIÓN y CONEXIONES**

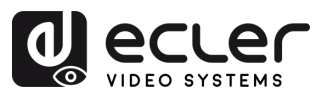

# **5. PUESTA EN MARCHA y FUNCIONAMIENTO**

<span id="page-6-0"></span>**La unidad puede controlarse y configurarse siguiendo los pasos que se indican a continuación**. **Además,** si lo prefiere, **también se puede configurar mediante** [WebGUI.](#page-18-0)

# <span id="page-6-1"></span>5.1 Menú de control de la pantalla LCD

- **Para operar a través de los diferentes menús, utilice:** 
	- o Los botones **UP/DOWN** del panel frontal o los botones▲/▼ del mando a distancia para seleccionar la opción.
	- o El botón **ENTER** del panel frontal o el botón ► del mando a distancia para aceptar. El elemento seleccionado se resaltará en blanco.
	- o El botón **MENU** del panel frontal o el botón ◄ del mando a distancia para volver atrás.
- **Información de la pantalla:**

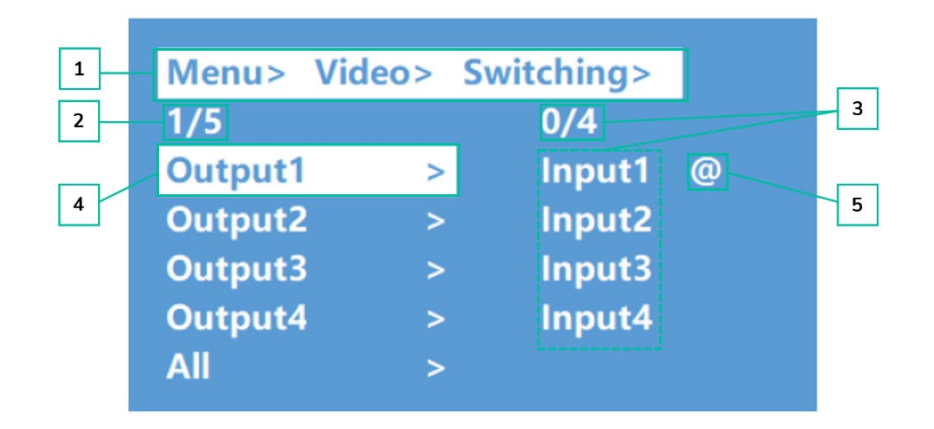

- **1.** En la parte superior de la pantalla aparecen resaltados en blanco todos los menús y submenús que ha seleccionado para llegar a la pantalla actual. Es muy útil para saber siempre en qué menú se encuentra.
- **2.** Los números en la parte izquierda de la pantalla: el primer dígito indica la posición actual del elemento seleccionado entre el total de elementos disponibles para el menú seleccionado. El segundo dígito indica el total de elementos disponibles para el menú seleccionado.
- **3.** Los números en la parte derecha de la pantalla: el primer dígito indica la posición actual de la opción seleccionada entre el total de opciones disponibles para el elemento seleccionado. El segundo dígito indica el total de opciones disponibles para el elemento seleccionado.
- **4.** El Menú o elemento seleccionado se resaltará en blanco.
- **5.** El símbolo @ aparece junto al valor de la opción seleccionada como confirmación de la selección.

**[PRECAUCIONES](#page-2-0)**

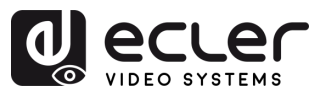

# <span id="page-7-0"></span>5.2 Control de botones de conmutación de vídeo

La capacidad de conmutación de señales incluye **4 canales de conmutación que pueden configurarse de forma flexible como canales de entrada o salida** en función de los requisitos específicos, lo que permite la formación de una matriz 1x4 o 4x4. **Esta matriz puede conmutar cualquier señal de entrada a una sola salida de canal o simultáneamente a todas las salidas de canal.**

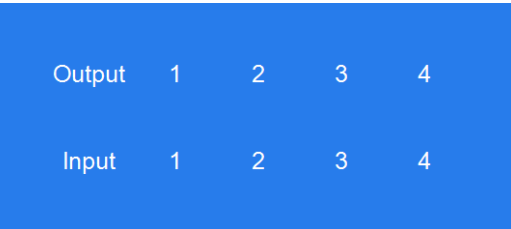

- **Para seleccionar una combinación de canal de salida y canal de entrada**, **o para realizar una pulsación larga** en un canal de entrada, siga estos pasos:
	- **1.** Pulse la selección del canal de salida deseado.
	- **2.** Pulse el canal de entrada que desee asociar al "canal de salida" seleccionado.
- **Para asignar un canal de entrada a más de un canal de salida,** siga estos pasos:
	- **1.** Pulse uno a uno los canales de salida en los que desea realizar una conmutación.
	- **2.** Pulse el canal de entrada que desee asociar a los canales de salida seleccionados.
- **Para asignar un canal de entrada a todos los canales de salida,** siga estos pasos:
	- **1.** Pulse prolongadamente cualquier canal de salida.
	- **2.** Pulse el canal de entrada que desee asociar a todos los canales de salida.
	- O también:
	- **3.** Pulse prolongadamente el canal de entrada que desee asignar a todos los canales de salida.

#### **Ejemplos**:

• Conmutar salida 1 a entrada 4

Funcionamiento: pulse la salida ("output") 1 y luego la entrada ("input") 4 para completar la conmutación.

- Conmutar salidas 2, 1, 3 a entrada 2 Funcionamiento: pulse las salidas 2, 1, 3 y luego la entrada 2 para completar la conmutación.
- Conmutar todas las salidas a la entrada 4 Funcionamiento: pulse prolongadamente cualquier salida y, a continuación, pulse prolongadamente la entrada 4 para completar la conmutación.

**Si el tiempo entre pulsaciones es superior a 10s**, será necesario **volver a pulsar el botón de la salida**.

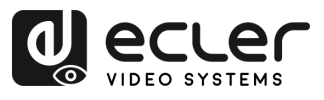

# <span id="page-8-0"></span>5.3 Control de vídeo

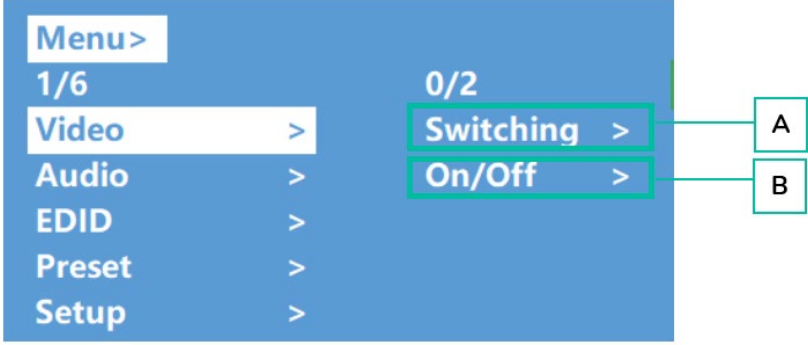

Esta sección permite **manejar las funciones de vídeo.**

#### **A. Switching (conmutación)**

- **1.** Seleccione "**Video**" en el menú principal y pulse "**ENTER**".
- **2.** Utilice el botón "**UP/▲ o DOWN/▼**" para elegir "Switching".
- **3.** Pulse "**ENTER**" para proceder.
- **4.** Utilice el botón "**UP/▲ o DOWN/▼**" **para seleccionar la salida deseada** (Output 1- 4 o "All" (todas)) en el menú principal. La salida seleccionada se resaltará en blanco.

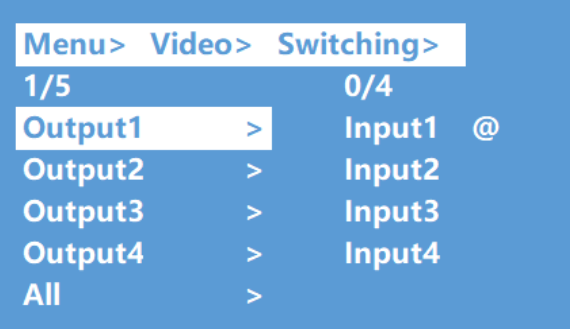

- **5.** Pulse "**ENTER**" para acceder al siguiente submenú.
- **6.** Utilice el botón "**UP/▲ o DOWN/▼**" **para seleccionar la entrada deseada**. La entrada seleccionada se resaltará en blanco.
- **7.** Pulse **"ENTER**" para completar la conmutación de vídeo.

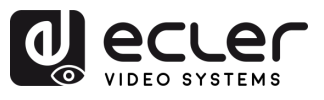

#### **B. On/Off**

**La señal de vídeo se puede activar y desactivar en cualquier salida seleccionada**. Por defecto, la salida de vídeo está configurada para estar activa.

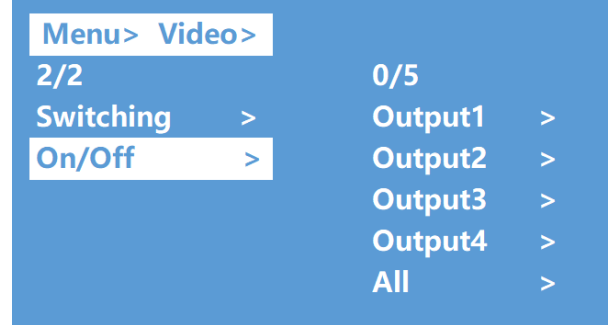

- **1.** Seleccione "**Video**" en el menú principal y pulse "**ENTER**".
- **2.** Utilice el botón "**UP/▲ o DOWN/▼**" **para elegir** "**On/Off**"
- **3.** Pulse "**ENTER**" para acceder al submenú.
- **4.** Utilice el botón "**UP/▲ o DOWN/▼**" **para seleccionar la salida deseada** (por ejemplo, Output 1-4 o "All" (todas)). La salida seleccionada se resaltará en blanco.

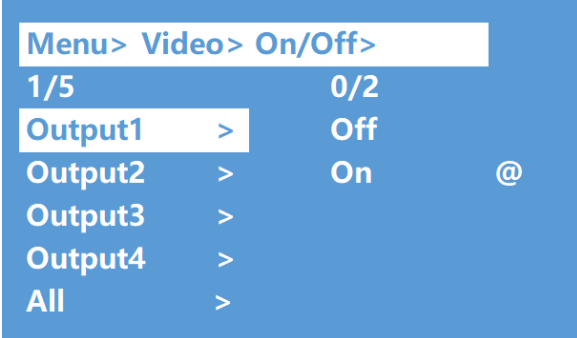

- **5.** Pulse "**ENTER**" para acceder al siguiente submenú.
- **6. Seleccione la salida deseada** (Output 1-4) y pulse **"ENTER** " para entrar en el siguiente submenú.
- **7.** Utilice el botón "**UP/▲ o DOWN/▼**" para **seleccionar** "**Off**" **o** "**On**"**.**
- **8.** Pulse "**ENTER**" **para confirmar** y establecer el puerto de salida como abierto o cerrado.

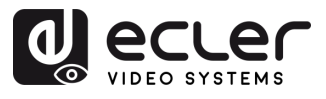

# <span id="page-10-0"></span>5.4 Interfaz de control de audio

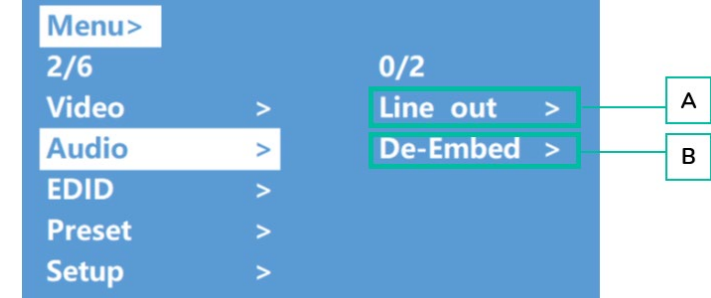

Esta sección permite **manejar y configurar las funciones de audio.**

#### **A. Line Out (salida de línea)**

Este parámetro permite **activar y desactivar la señal de salida de audio HDMI**

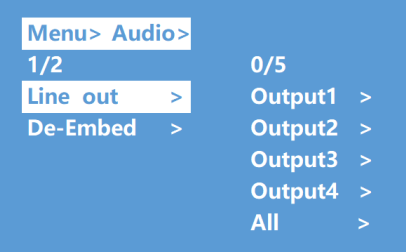

- **1.** Seleccione "**Audio**" en el menú principal y **pulse** "**ENTER**".
- **2.** Utilice los botones "**UP/▲ o DOWN/**▼" para elegir "**Line out**" y, a continuación, pulse "**ENTER**"**.** La opción seleccionada se resaltará en blanco.
- **3.** Utilice el botón "**UP/▲ o DOWN/▼**" **para seleccionar la salida deseada** (1-4 o "All" (todas)). Pulse "**ENTER**" para **elegir entre** "**On**" **y** "**Off**" para esa salida.

#### **B. De-Embed (desembeber)**

Este parámetro permite **activar y desactivar la extracción de audio**.

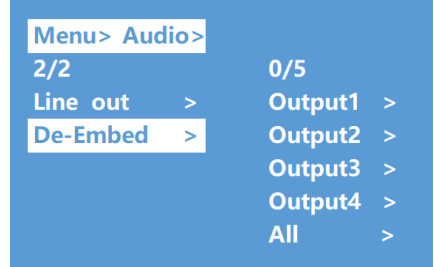

- **1.** Seleccione "**Audio**" en el menú principal y pulse "**ENTER**".
- **2.** Utilice los botones "**UP/▲ o DOWN/▼**" para **elegir** "**De-Embed**" y pulse "**ENTER**"**.** La opción seleccionada se resaltará en blanco.
- **3.** Utilice el botón "**UP/▲ o DOWN/▼**" para **seleccionar la salida deseada** (1-4 o "All" (todas)).
- **4.** Pulse "**ENTER**" **para alternar entre** "**On**" **y** "**Off**" para la salida seleccionada.

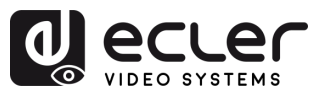

# <span id="page-11-0"></span>5.5 EDID

Este parámetro permite **gestionar los ajustes de EDID**.

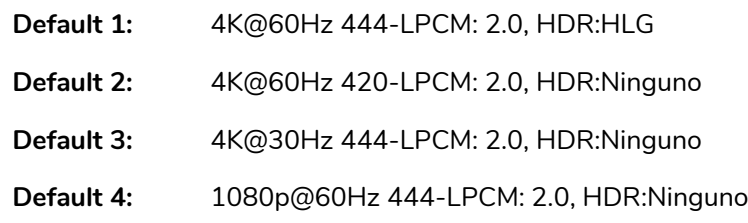

#### El **EDID por defecto es "Default1":**

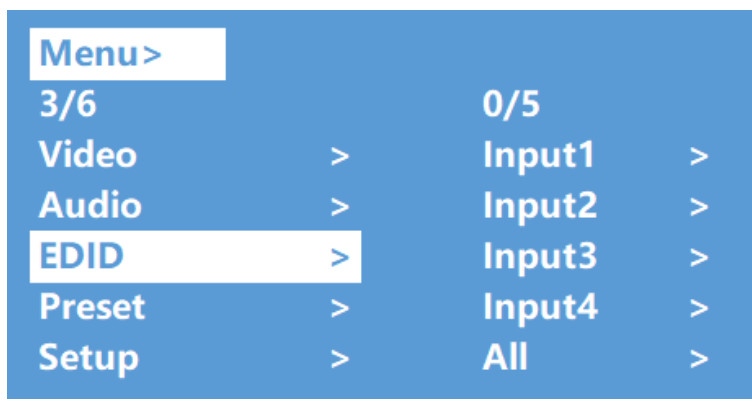

- **1.** Seleccione "**EDID**" en el menú principal y **pulse** el botón "**ENTER**"
- **2.** Pulse el botón "**UP/▲ o DOWN/▼**" **para seleccionar** "**Input 1**" (entrada 1)."All" significa todas las entradas.
- **3.** Pulse el botón "**ENTER**" para acceder al siguiente submenú.
- **4.** Pulse el botón "**UP/▲ o DOWN/▼**" **para seleccionar** "**Default1**"**.** La opción seleccionada se resaltará en blanco. Pulse "**ENTER**" para completar el ajuste.
- **5.** Detrás del EDID seleccionado, **se mostrará la resolución máxima admitida**, **el formato de audio y el canal de audio.**

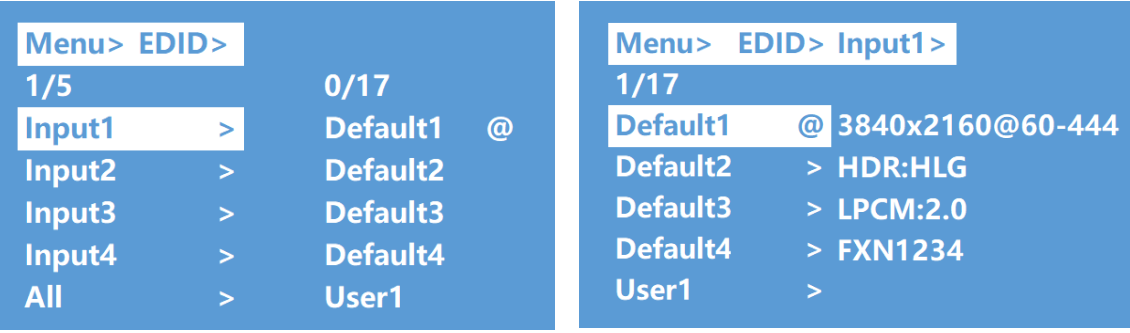

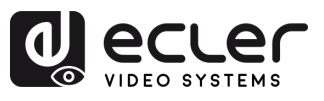

# <span id="page-12-0"></span>5.6 Preajuste

Esta sección le permite **realizar las siguientes acciones relacionadas con los preajustes**:

- **Call (recuperar):** Recupera un preajuste guardado anteriormente para restaurar el estado guardado de vídeo, audio, EDID, configuración del sistema, etc.
- **Save (guardar):** Guarda el estado actual de vídeo, audio, EDID, configuración del sistema, etc., como un preajuste. Puede guardar hasta 8 preajustes.
- **Clear (borrar):** Borra un preajuste guardado para dejar libre un espacio de preajuste y poder utilizarlo en el futuro.

**Estas funciones predefinidas le permiten guardar y recuperar ajustes o configuraciones específicas de vídeo, audio y EDID, para gestionar y personalizar eficazmente sus propios ajustes.**

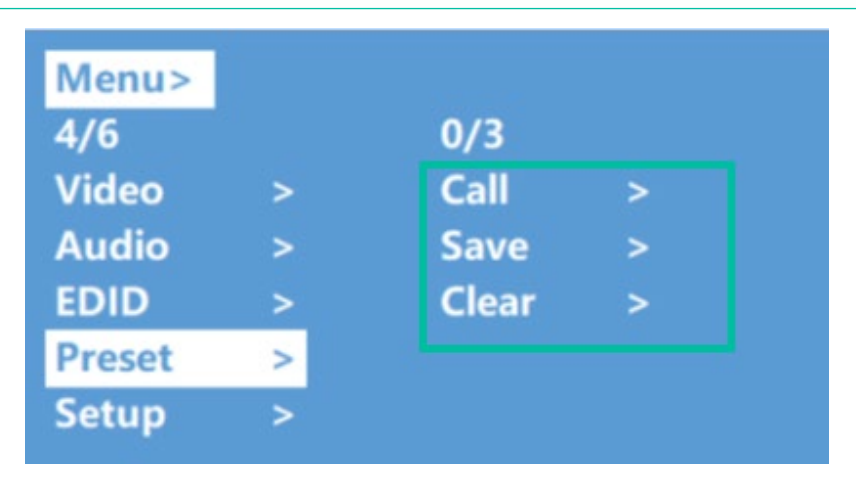

- **1.** Seleccione "**Preset**" (preajuste) en el menú principal y pulse "**ENTER**" para entrar en la interfaz de preajuste.
- **2. Para recuperar un preajuste**, **seleccione "Call"** y seleccione el preajuste 1-8 deseado. Pulse "**ENTER**" para confirmar.
- **3. Para guardar la configuración actual como un preajuste,** seleccione "**Save**" y elija una de las opciones de preajuste 1-8. Pulse "**ENTER**" para guardar.
- **4. Para borrar un preajuste y restaurar los ajustes predeterminados, seleccione "Clear"** y elija el preajuste 1-8 deseado. Pulse "**ENTER**" para confirmar.

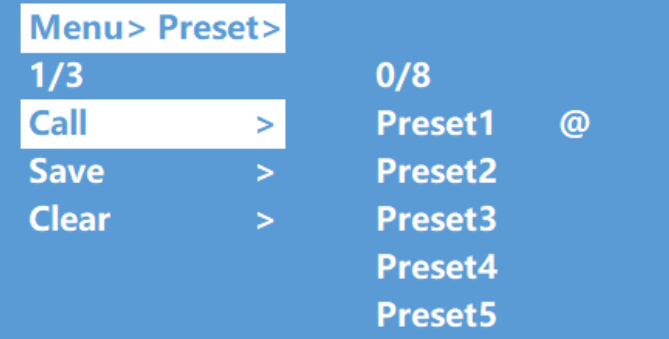

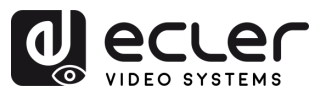

# <span id="page-13-0"></span>5.7 Configuración

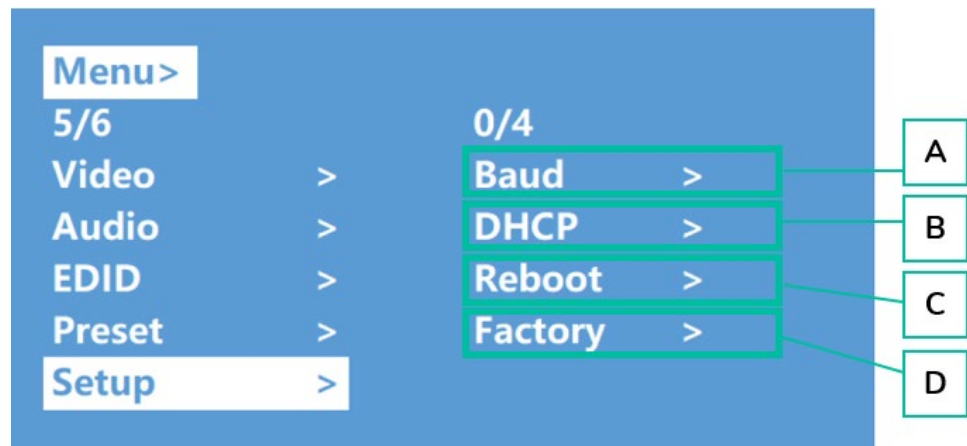

Esta sección permite **configurar los ajustes generales**.

#### **A. Tasa de baudios**

Esta sección permite **ajustar la tasa de baudios en serie**.

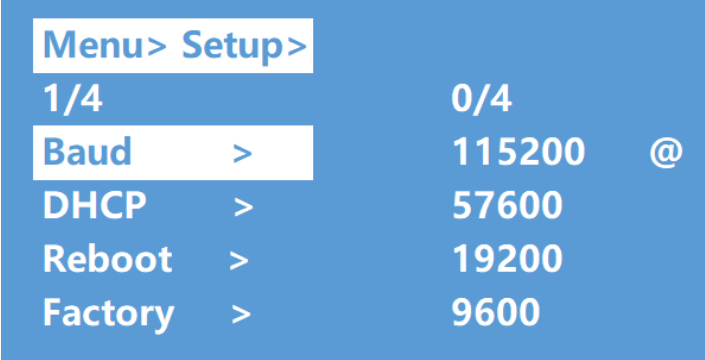

- **1.** En el menú principal, seleccione "**Setup**" (configuración) y **pulse** "**ENTER**".
- **2.** Pulse el botón "**UP/▲ o DOWN/▼**" para elegir "**Baud**" (baudios).
- **3.** Pulse "**ENTER**" para entrar en el submenú.
- **4.** Pulse el botón "**UP/▲ o DOWN/▼**" para **seleccionar la tasa de baudios deseada**, por ejemplo "9600".
- **5.** Pulse **"ENTER"** para confirmar y completar el ajuste.

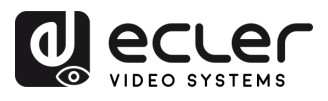

n

**PRECAUCIONES** 

CONTENIDO

DESCRIPCIÓN y<br>CARACTERÍSITCAS

#### **B. Interruptor de DHCP**

Esta sección permite **habilitar el DHCP para la configuración de red.**

- **DHCP On**: dirección IP dinámica
- **DHCP Off**: dirección IP estática (por defecto)

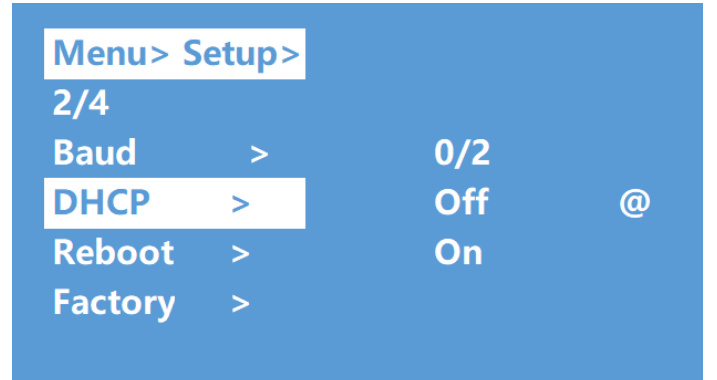

**Para cambiar la configuración del DHCP:**

- **1.** Seleccione "**Setup**" en el menú principal y pulse el botón "**ENTER**".
- **2.** Pulse el botón "**UP/▲ o DOWN/▼**" para seleccionar el **ajuste** "**DHCP**"**.**
- **3.** Pulse "**ENTER**" para acceder al siguiente submenú.
- **4.** Pulse el botón "**UP/▲ o DOWN/▼**" para seleccionar "**On**".
- **5.** Pulse "**ENTER**" **para abrir el DHCP y asignar la dirección IP automáticamente.**

#### **C. Reboot (reiniciar)**

Esta sección permite **reiniciar el dispositivo.** 

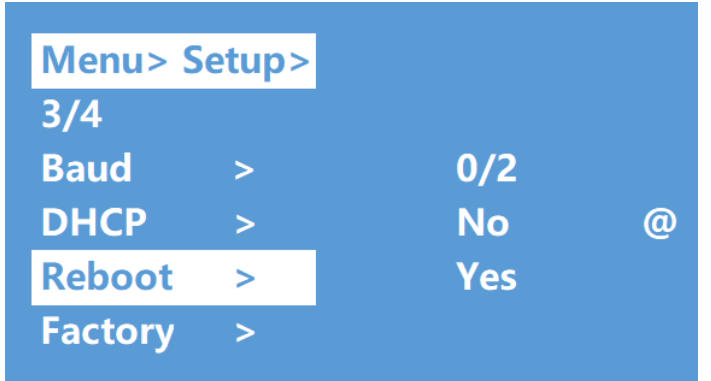

- **1.** Seleccione "**Setup**" en el menú principal y pulse el botón "**ENTER**".
- **2.** Pulse el botón "**UP/▲ o DOWN/▼**" para seleccionar **"Reboot".**
- **3.** Pulse "**ENTER**" para acceder al siguiente submenú.
- **4.** Pulse el botón "**UP/▲ o DOWN/▼**" para seleccionar "**Yes**" (sí).
- **5.** Pulse "**ENTER**" **para completar el reinicio del dispositivo**.

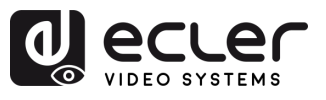

#### **D. Factory (restablecimiento de fábrica)**

Esta sección permite **realizar un restablecimiento de los ajustes de fábrica cuando sea necesario.**

Hay **dos ajustes de fábrica diferentes**:

- **Common (común)**: restablecimiento de fábrica para el conmutador de vídeo, EDID, audio y configuración (la dirección IP no se puede restablecer de fábrica cuando se está en "common").
- **All (todo)**: ajuste de fábrica para vídeo, EDID, audio, configuración, preajuste y nombre del dispositivo.

IJ. **Si realiza un restablecimiento de fábrica, se eliminarán todos los ajustes de usuario y se restablecerán los ajustes predeterminados de fábrica.**

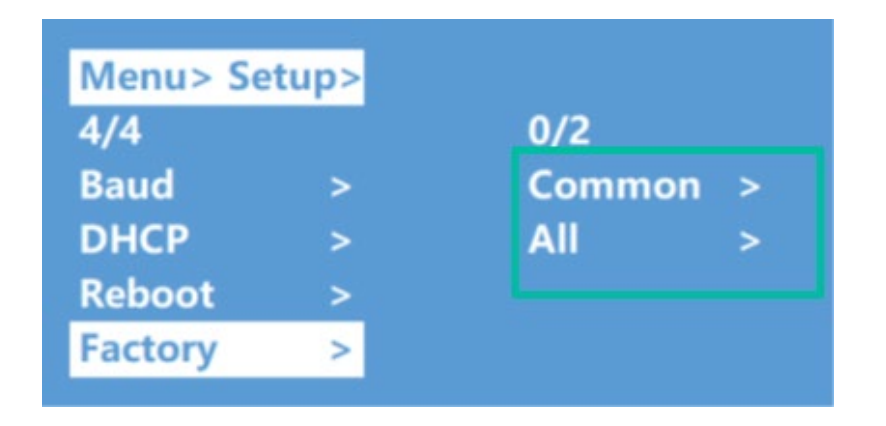

- **1.** Seleccione "**Setup**" en el menú principal y pulse el botón "**ENTER**".
- **2.** Pulse el botón "**UP/▲ o DOWN/▼**" para seleccionar "**Factory**".
- **3.** Pulse **"ENTER** " para acceder al siguiente submenú.
- **4.** Pulse el botón "**UP/▲ o DOWN/▼**" para seleccionar "**All**" **o** "**Common**" y pulse el botón "**ENTER** ".
- **5.** Pulse el botón "**UP/▲ o DOWN/▼**" para seleccionar **"Yes"** y pulse el botón **"ENTER**  ".

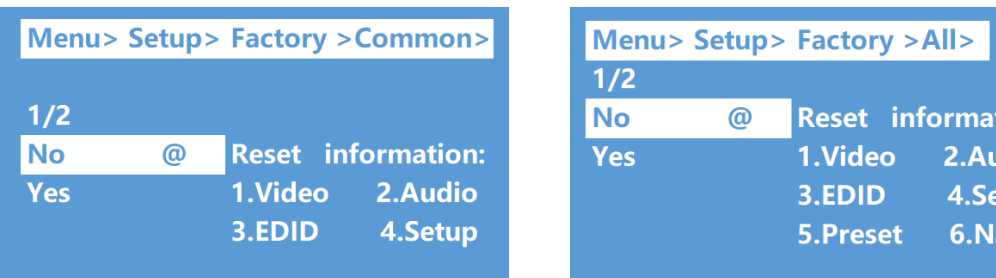

n

tion: adio etup ame

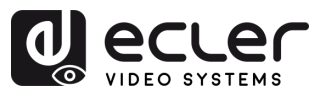

# <span id="page-16-0"></span>5.8 Interfaz de información

Esta sección permite **consultar información sobre la IP y el sistema**.

- **System (sistema)**: **nombre de la empresa, nombre del dispositivo** e información sobre **la versión**
- **IP**: **dirección IP** del dispositivo, **dirección MAC** y **estado de DHCP**.

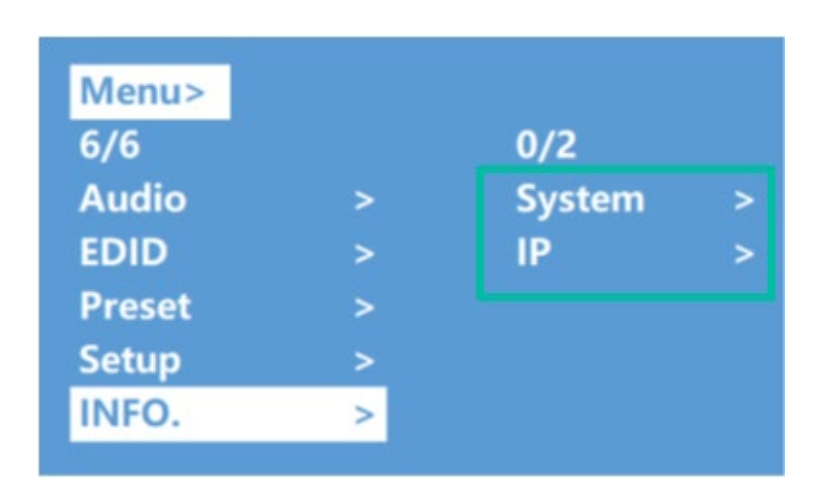

- **1.** Seleccione "**INFO**" en el menú principal y pulse el botón "**ENTER**".
- **2.** Pulse el botón "**UP/▲ o DOWN/▼"** para seleccionar "**System**" **o "IP".** El elemento seleccionado se resaltará en blanco al seleccionarlo.
- **3.** Pulse "**ENTER**" para entrar en el siguiente submenú, **para ver la información del dispositivo.**

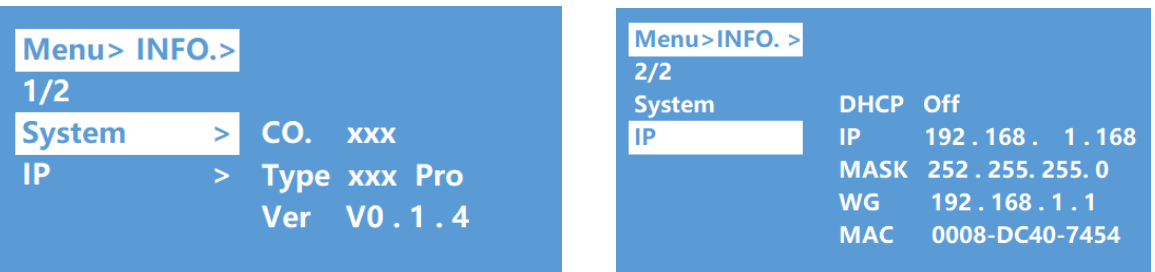

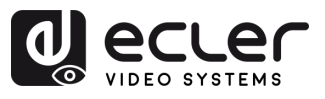

# <span id="page-17-0"></span>5.9 Control a distancia

# VEO-MXH44D **puede controlarse a distancia mediante el protocolo de comunicaciones RS-232 o TCP/UDP.**

- Para la comunicación serie **RS-232**: introduzca los parámetros seleccionados en el capítulo [Configuración de puerto serie.](#page-17-1)
- Para la comunicación **TCP/UDP**: introduzca la dirección IP y el puerto actuales de VEO-MXH44D: 5000 para comandos TCP o 5001 para comandos UDP.

# <span id="page-17-1"></span>5.9.1 Configuración de puerto serie

#### **Los parámetros de serie para una transmisión correcta** son:

Tasa de baudios: 115200 (por defecto) | Bits de datos: 8 | Bits de parada: 1 | Paridad: ninguna | Control de flujo: ninguno

Ţ **Para una correcta comunicación, tanto el PC anfitrión como VEO-MXH44D deben tener la misma tasa de baudios entre las opciones disponibles.**

# <span id="page-17-2"></span>5.9.2 Lista de comandos

 $\blacksquare$ 

- Todos los comandos empiezan por "#"
- El subrayado "\_" no puede omitirse.
- La cabeza del comando, el parámetro y el objetivo requieren que se añada un "ESPACIO".

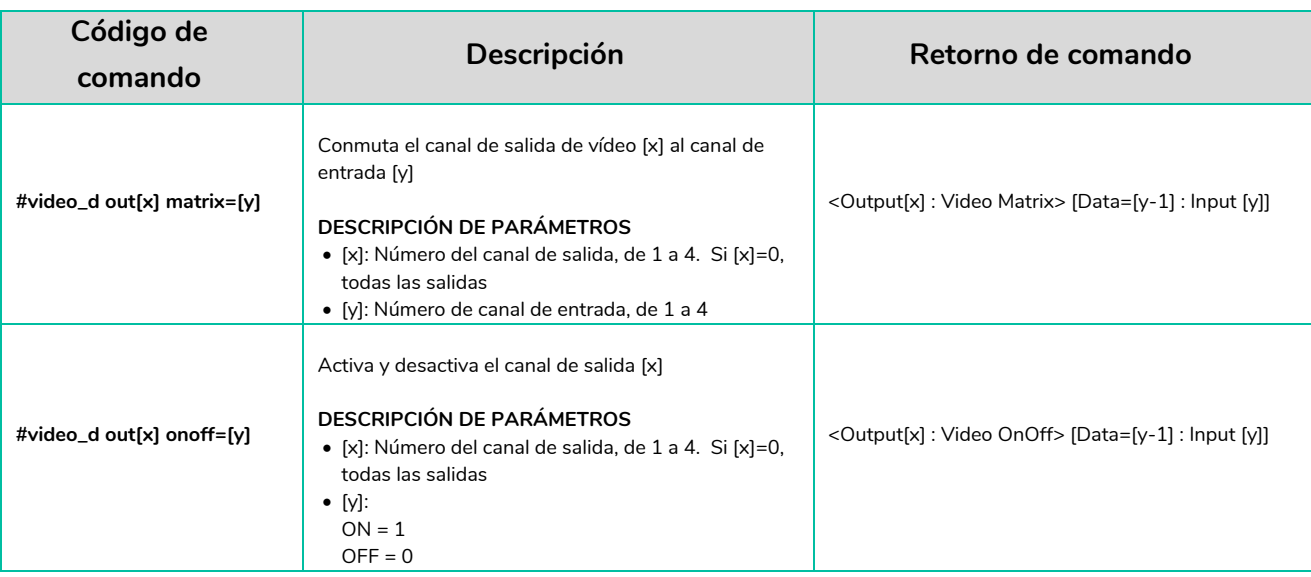

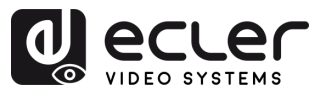

<span id="page-18-0"></span>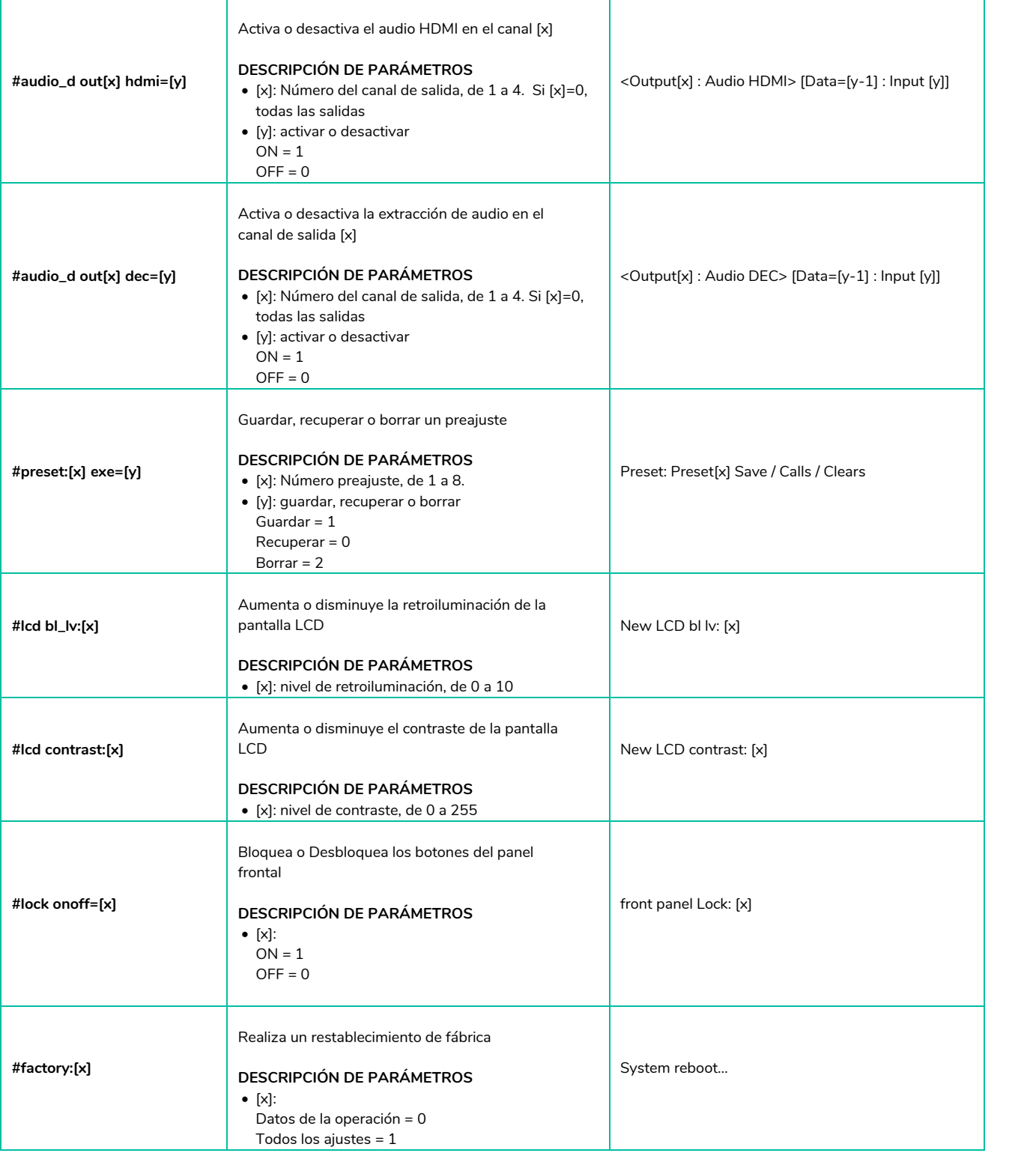

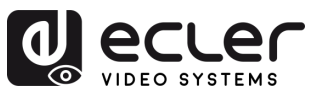

# **6. WebGUI**

<span id="page-19-0"></span>La unidad puede **controlarse y configurarse mediante su propia interfaz web integrada, simplemente escribiendo la dirección IP del dispositivo elegido** en un navegador web.

# <span id="page-19-1"></span>6.1 Cambiar la dirección IP del PC

 $\mathbf{I}$ **Antes de configurar el dispositivo a través de la página web, es necesario configurar la dirección IP de su ordenador para que esté en el mismo segmento de red que el dispositivo.**

**1.** Abra el Centro de Control de Red de su ordenador.

- **2.** Busque la conexión de red que está utilizando (Ethernet o Wi-Fi).
- **3.** Haga clic con el botón derecho del ratón en la conexión de red y seleccione "Propiedades".
- **4.** Busque "Protocolo de Internet versión 4 (TCP/IPv4)" o "IPv4" y selecciónelo.
- **5.** Elija la opción para configurar manualmente la dirección IP.
- **6.** Introduzca una dirección IP que se encuentre en el mismo segmento de red que el dispositivo.
- **7.** Ajuste la máscara de subred para que coincida con la configuración de red del dispositivo.
- **8.** Deje en blanco el campo de la puerta de enlace predeterminada o introduzca la dirección IP del dispositivo.
- **9.** Guarde los cambios y cierre la ventana de propiedades de red.

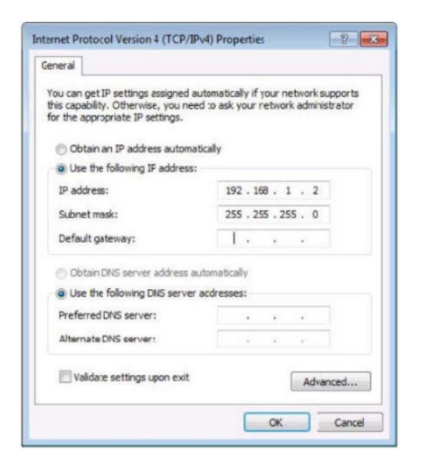

# <span id="page-19-2"></span>6.2 Inicio de sesión mediante un navegador

Para acceder a la configuración web de VEO-MXH44D es **necesario introducir la dirección IP de la unidad base en un navegador de Internet**.

- **Dirección IP por defecto:** 192.168.1.168
- **Nombre de usuario por defecto:** admin
- **Contraseña por defecto**: admin

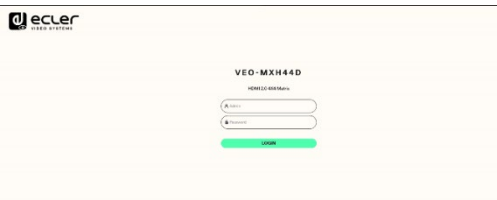

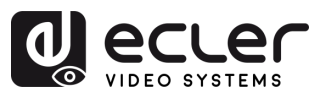

# <span id="page-20-0"></span>6.3 Vídeo

Esta sección permite **configurar el enrutamiento de vídeo y la gestión de preajustes.**

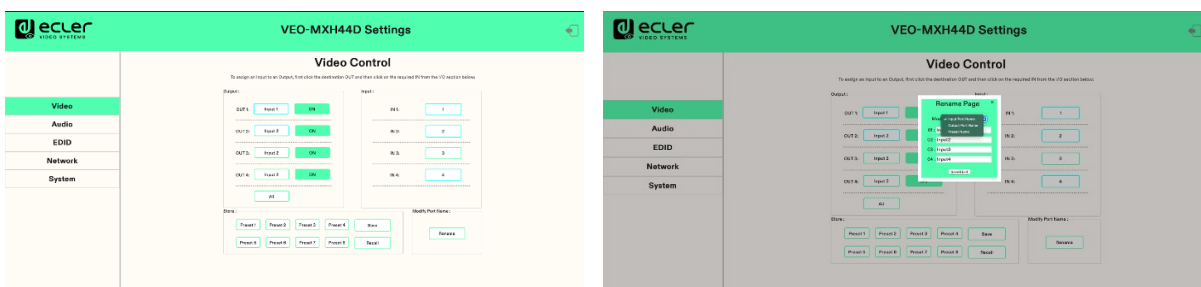

#### • **Enrutamiento de vídeo**

Para asignar una entrada a una salida, haga clic primero en la salida de destino y, a continuación, haga clic en la entrada deseada de la sección de I/O siguiente.

#### • **Gestión de preajustes**

**Para recuperar un preajuste**, pulse el botón del preajuste correspondiente (por ejemplo, "Preset 1") seguido del botón "Call".

Por ejemplo: para recuperar el preajuste 1, pulse el botón "Preset 1" y, a continuación, pulse el botón "Call".

#### • **Guardar un preajuste**

- o Establezca la configuración (vídeo, audio, etc.) que desea guardar como preajuste.
- o Pulse el botón del preajuste correspondiente (por ejemplo, "Preset 2") seguido del botón "Save".

Por ejemplo: para guardar la configuración actual como el preajuste 2, pulse el botón "Preset 2" y, a continuación, pulse el botón "Save".

#### • **Renombrar puertos de entrada o salida**

- o Haga clic en el puerto de entrada o salida o el preajuste deseado para seleccionarlo.
- o Introduzca el nuevo nombre en la casilla correspondiente.
- o Pulse el botón "Save & Exit" (guardar y salir) para guardar el nuevo nombre.

#### • **Renombrar preajustes**

- o Haga clic en el preajuste deseado para seleccionarlo.
- o Introduzca el nuevo nombre en la casilla correspondiente.
- o Pulse el botón "Save & Exit" (guardar y salir) para guardar el nuevo nombre.

**PRECAUCIONES** 

CONTENIDO

DESCRIPCIÓN y INSTALACIÓN y PUESTA EN MARCHA<br>CARACTERÍSITCAS CONEXIONES y FUNCIONAMIENTO

WebGUI

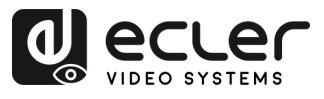

# <span id="page-21-0"></span>6.4 Audio

Esta sección permite **configurar los requisitos de audio.**

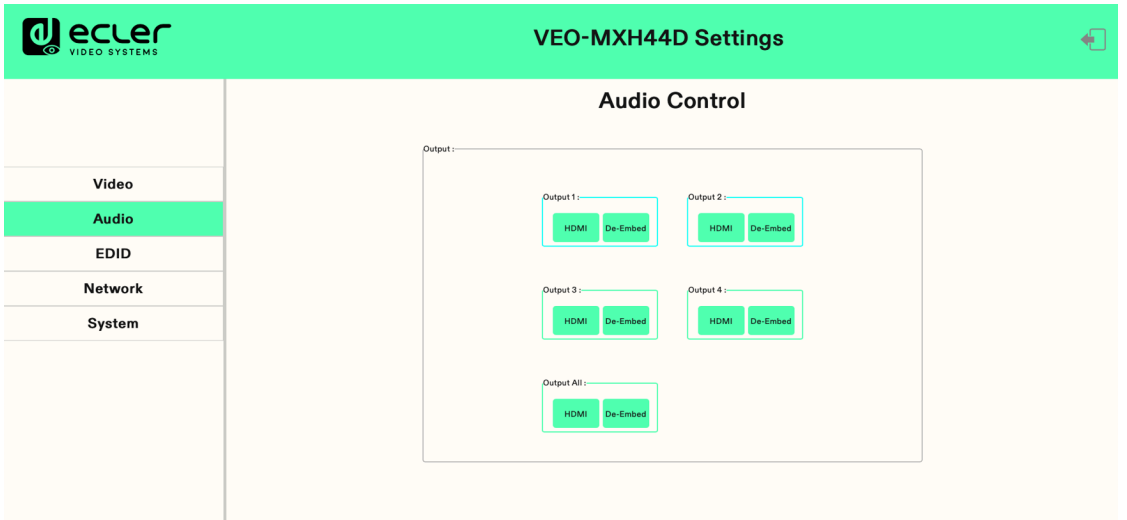

**1. Haga clic en Output 1-4: HDMI**: se desactivará el audio de salida HDMI.

**Por ejemplo: cómo desactivar el audio de la televisión conectada a la salida HDMI 1:**

Haga clic en Output 1 y luego en HDMI, el color cambiará y la televisión tendrá sólo vídeo, sin audio. Vuelva a hacer clic para activar el audio.

**2. Haga clic en Output 1-4: De-Embed:** se desactivará la función de extracción de audio, también se desactivará el SPDIF y el audio analógico al mismo tiempo.

**Por ejemplo: cómo desactivar la extracción de audio de la salida HDMI 1:** Haga clic en Output 1: De-Embed, el color cambiará y no habrá audio para la salida analógica y de SPDIF. Vuelva a hacer clic para activar el audio.

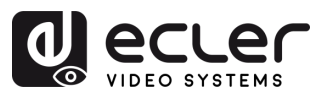

## <span id="page-22-0"></span>6.5 EDID

Esta sección permite **configurar los ajustes de EDID**.

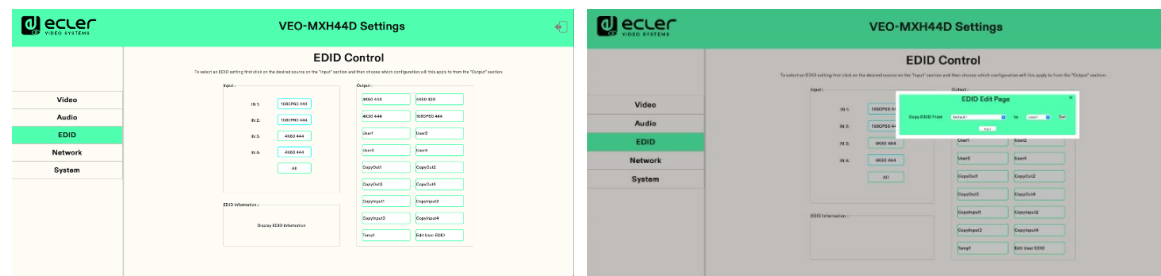

- **Información de EDID**: Para seleccionar un ajuste de EDID, primero haga clic en la fuente deseada en la sección "Input" (entrada) y, a continuación, elija la configuración a la que se aplicará en la sección "Output" (salida).
- **Editar EDID de usuario:** Haga clic en "Edit User EDID" (editar EDID de usuario) y elija el valor predeterminado, el usuario, la copia y la entrada EDID en la "EDID Edit Page" (página de edición de EDID) para guardarlo en el usuario 1-4. Admite la memoria de apagado.

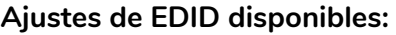

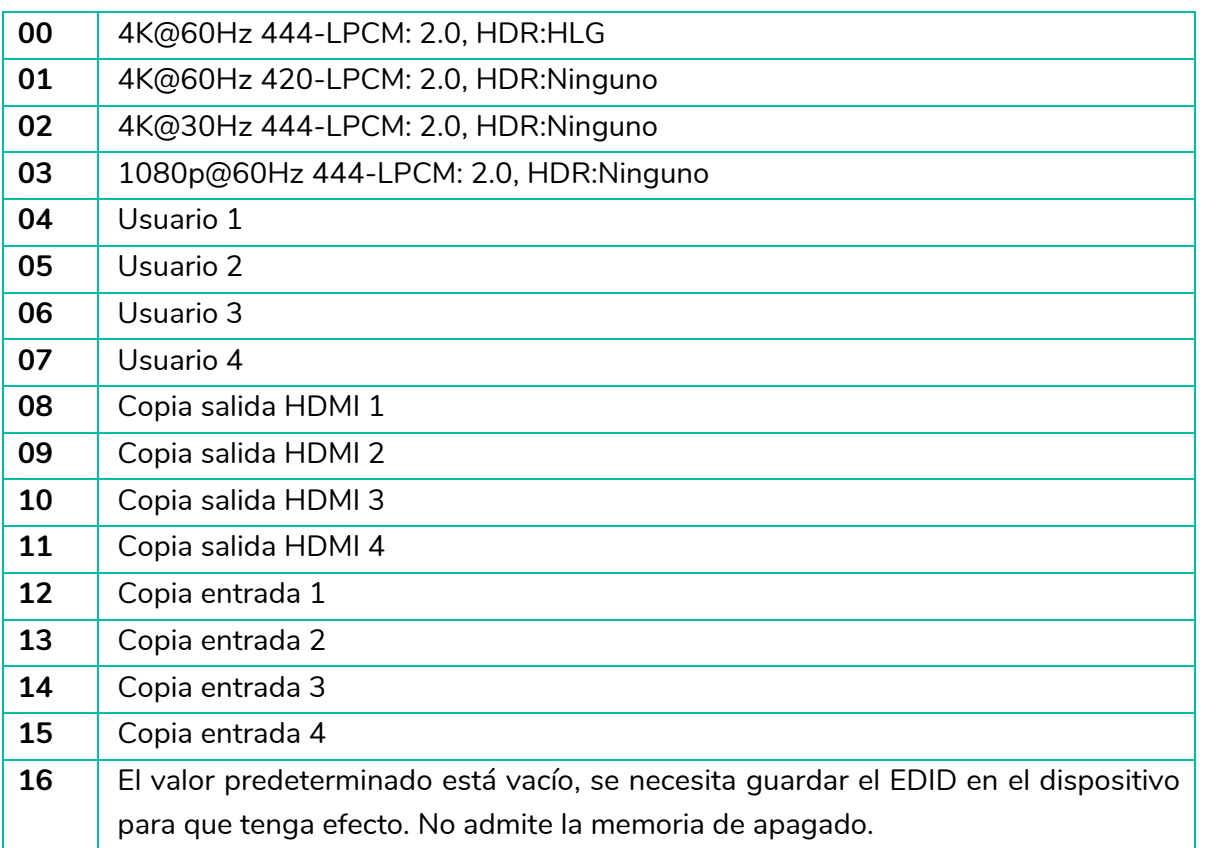

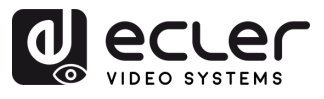

# <span id="page-23-0"></span>6.6 Network (red)

Esta sección permite **configurar los requisitos de red.**

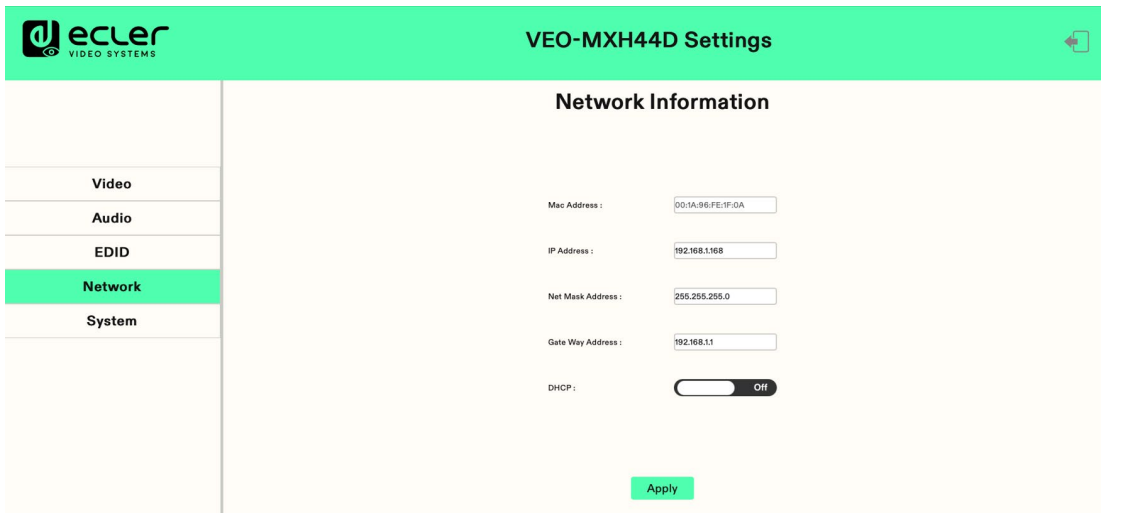

- **IP estática**: Haga clic en el interruptor de DHCP (DHCP Off) y podrá modificar la dirección IP. A continuación, haga clic en el botón "Apply" (aplicar) y se iniciará la cuenta atrás. Si la dirección IP del dispositivo es la misma que la del cliente, se volverá a iniciar sesión en la interfaz web. Si no se puede actualizar automáticamente, se deberá volver a enviar el formulario manualmente.
- **IP dinámica:** Haga clic en el interruptor de DHCP (DHCP On) y la dirección IP asignada por el router se volverá gris. No se podrá modificar, pero podrá mostrar la información de la dirección IP actual.
- **Dirección IP por defecto**: 192.168.1.168

**La dirección MAC puede visualizarse, pero no modificarse.**

**La dirección IP/dirección de máscara de red/dirección de puerta de enlace sólo puede modificarse cuando el DHCP** está en **Off**, pero no cuando está en **On**.

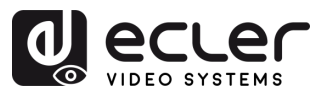

# <span id="page-24-1"></span>6.7 System (sistema)

Esta sección permite **configurar los requisitos del sistema.**

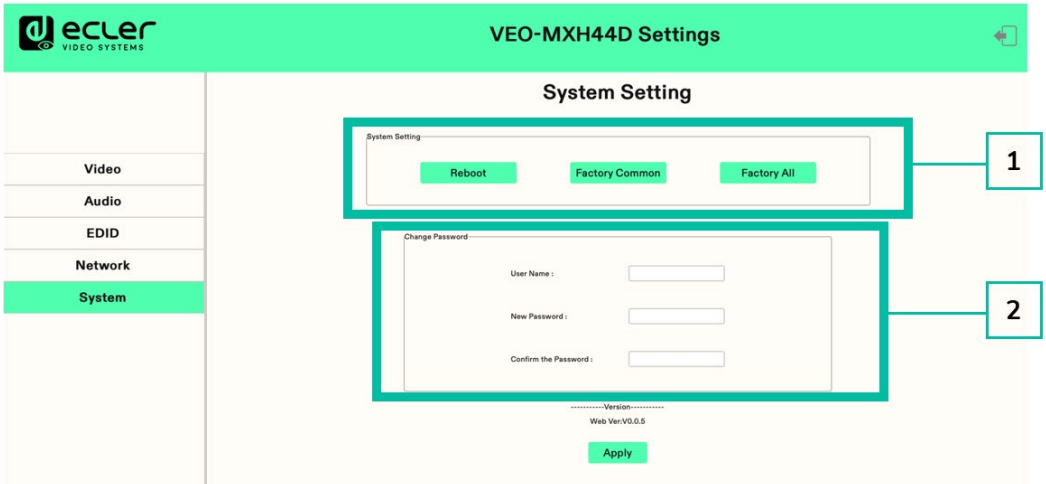

#### **1. System Setting (ajustes del sistema)**

- **Reboot:** Haga clic para reiniciar el dispositivo.
- **Factory common**: Haga clic para restablecer el dispositivo para la función parcial.
- **Factory all**: Haga clic para restablecer totalmente el dispositivo.

"Reboot" no borrará los parámetros de usuario, "Factory common" no borrará los parámetros de red y de preajuste; "Factory all" restablecerá totalmente los ajustes por defecto.

#### **2. Change Password (cambiar contraseña)**

Cambie el nombre de usuario y la contraseña y haga clic en "Apply".

<span id="page-24-0"></span>**Tanto el nombre de usuario como la contraseña sólo admiten 6-15 letras/números/subrayado**.

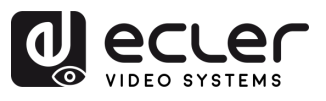

n

**PRECAUCIONES** 

CONTENIDO

DESCRIPCIÓN y<br>CARACTERÍSITCAS

INSTALACIÓN y PUESTA EN MARCHA<br>CONEXIONES y FUNCIONAMIENTO

<span id="page-25-0"></span>WebGUI

# <span id="page-25-1"></span>**7. ACTUALIZACIÓN DE FIRMWARE**

#### **Para actualizar la MCU y la página web utilizando el software actualizado**, siga estos pasos:

- **1.** Conecte su PC y el dispositivo mediante el cable RS-232.
- **2.** Abra el software de actualización en su PC.
- **3.** Haga clic en el botón "REFRESH" para actualizar la lista de puertos serie y seleccionar el número de puerto serie correcto para el dispositivo.
- **4.** La tasa de baudios por defecto es 115200. Asegúrese de que la tasa de baudios coincide con la del dispositivo.
- **5.** En el software, introduzca "A1" en el campo de entrada del puerto para iniciar el proceso de actualización de la MCU.
- **6.** Seleccione la ruta donde reside el programa de actualización de la MCU y siga las instrucciones que aparecen en pantalla para proceder con la actualización.
- **7.** Una vez completada la actualización de la MCU, introduzca "F0" en el campo de entrada del puerto para iniciar el proceso de actualización de la página web.
- **8.** Seleccione la ruta donde reside el programa de actualización de la página web y siga las instrucciones en pantalla para proceder con la actualización.
- **9.** Pulse el botón "UPDATA" para iniciar el proceso de actualización.
- **10.** Espere a que finalice el proceso de actualización. La barra de información mostrará "Success" una vez que la actualización se haya realizado correctamente.

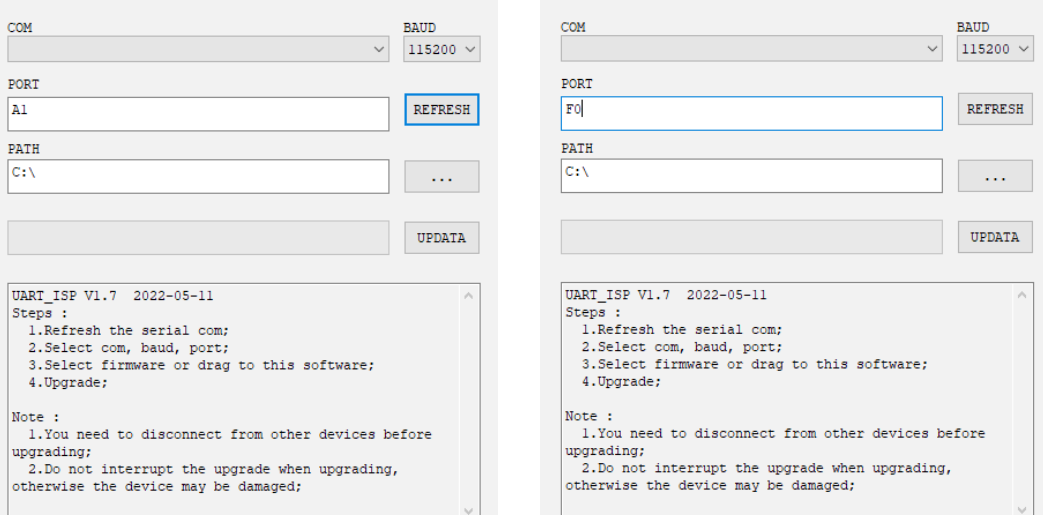

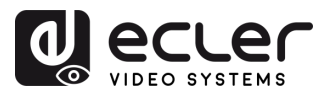

# **8. FUNCIONES DE LOS PANELES Y EL MANDO A DISTANCIA**

# <span id="page-26-1"></span><span id="page-26-0"></span>8.1 Panel frontal

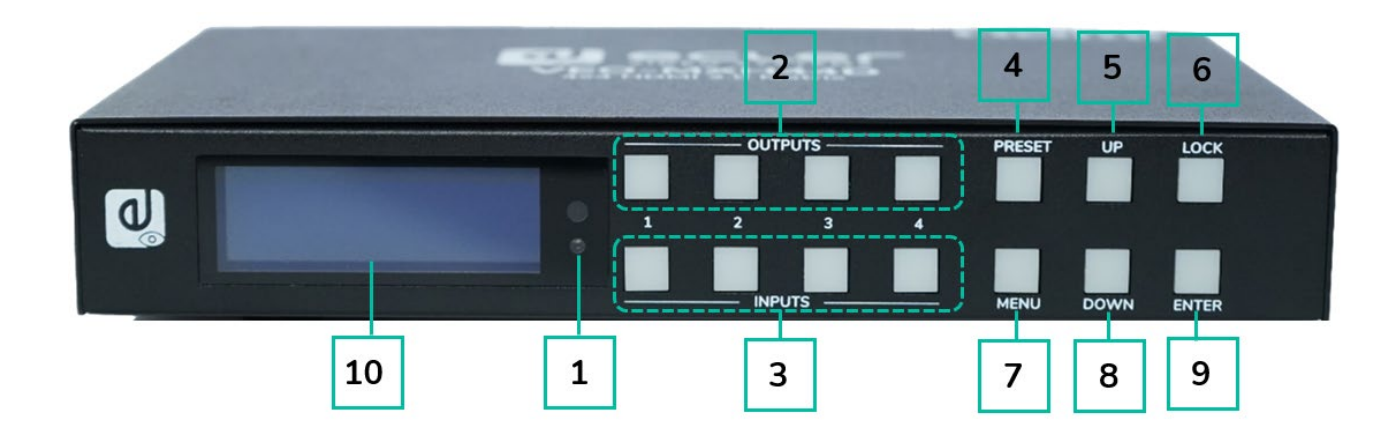

#### **1. Receptor de infrarrojos.**

- **2. Salidas 1-4:** 
	- o pulse brevemente para elegir una salida, pulse de nuevo para cancelar.
	- o pulse prolongadamente para elegir todas las salidas, pulse prolongadamente de nuevo para cancelar.

## **3. Entradas 1-4:**

- o pulse brevemente para elegir una entrada (sólo funciona si ya se ha elegido la salida).
- o pulse prolongadamente para elegir una entrada para todas las salidas.
- **4. PRESET:** pulse brevemente para preajustar.
- **5. UP:** pulse brevemente para moverse hacia arriba en la pantalla
- **6. LOCK**: pulse prolongadamente para activar el bloqueo, pulse prolongadamente de nuevo para desactivarlo; cuando el bloqueo está activado, no funciona ningún botón excepto este.
- **7. MENU:** pulse para acceder a la interfaz del menú principal o volver a la interfaz del menú anterior.
- **8. DOWN**: pulse brevemente para moverse hacia abajo en la pantalla.
- **9. ENTER:** pulse brevemente para confirmar.
- **10. Pantalla LCD**

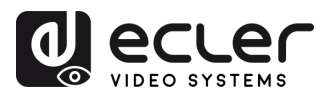

## <span id="page-27-0"></span>8.2 Panel trasero

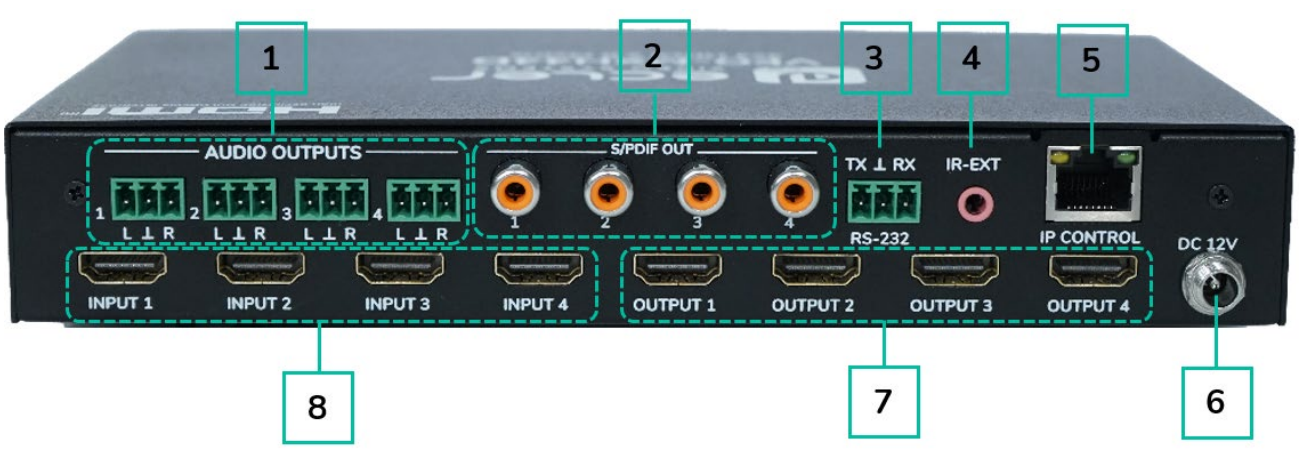

- **1. Salida de audio analógica**
- **2. Salida de audio S/PDIF**
- **3. Control RS -232**
- **4. IR -Ext**
- **5. Puerto Ethernet**
- **6. Entrada de 12V/2A CC**
- **7. Puerto de salida HDMI**
- **8. Puerto de entrada HDMI**

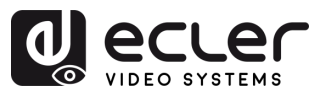

## <span id="page-28-0"></span>8.3 Mando a distancia

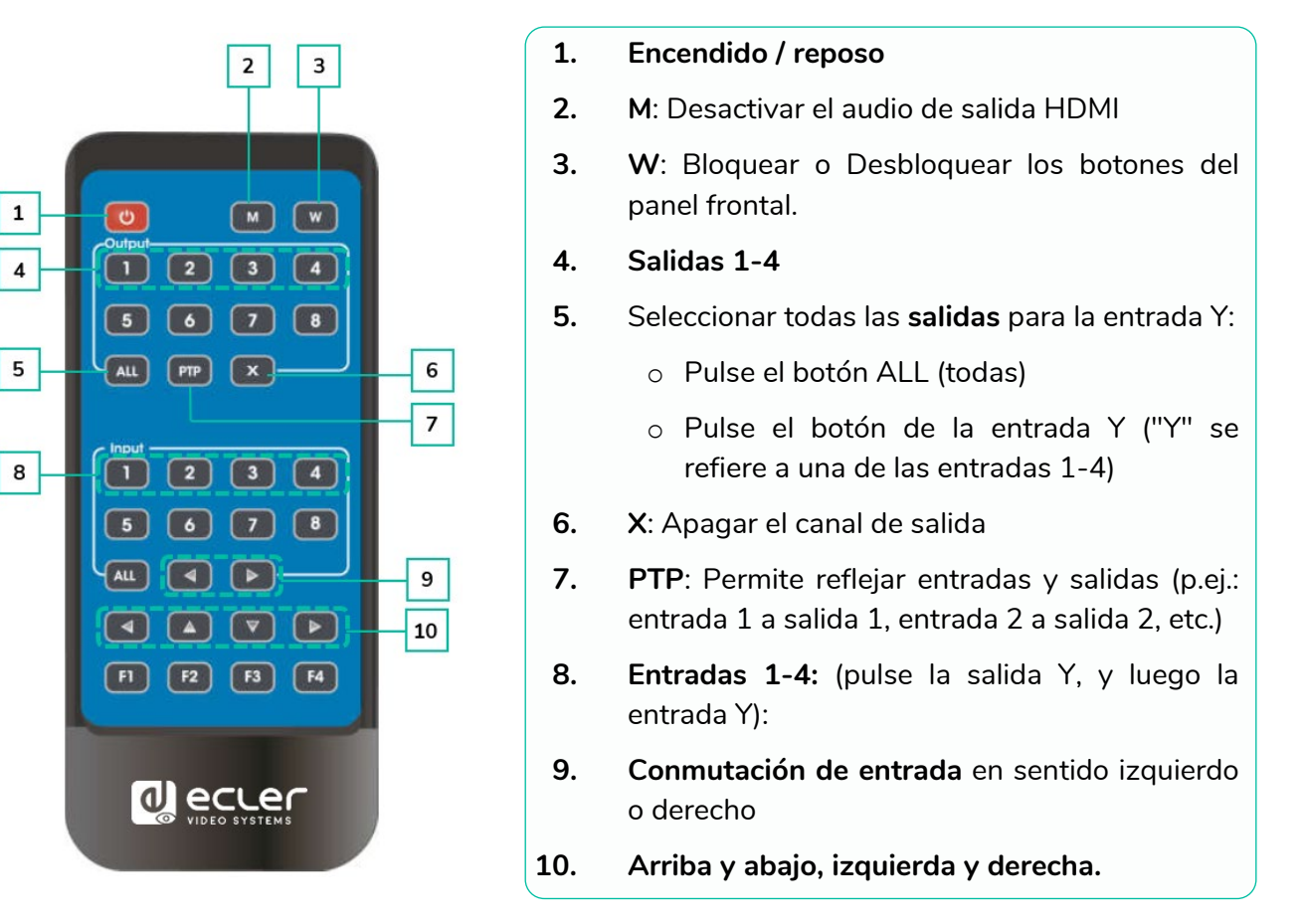

#### • **Encendido/reposo:**

- o Pulse brevemente el botón de encendido para entrar en modo de reposo. La pantalla LCD mostrará "System Shutdown" (apagado del sistema), y la salida HDMI se desconectará, con lo que no habrá imagen en la televisión.
- o Vuelva a pulsar brevemente el botón de encendido para activar el dispositivo. La salida HDMI volverá a la normalidad.

#### • **Conmutador de vídeo:**

- o Para conmutar la señal de vídeo de una entrada a una salida determinada, pulse el botón de la salida correspondiente seguido del botón de la entrada.
- o Por ejemplo, para conmutar la señal de la entrada 2 a la salida 1, pulse el botón de la salida 1 seguido del botón de la entrada 2.
- **Desactivar el audio de salida HDMI:**
	- o Para silenciar el audio de una salida concreta, pulse el botón de la salida correspondiente seguido del botón "M".
	- $\circ$  Por ejemplo, para desactivar el audio de la salida 1, pulse el botón de la salida 1 seguido del botón "M".

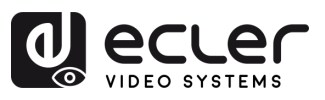

- **Bloquear el mando a distancia:**
	- o Para bloquear el mando a distancia, pulse el botón "W". Esto impedirá cualquier otra entrada desde el mando a distancia.
	- o Para desbloquear el mando a distancia, vuelva a pulsar brevemente el botón "W".
- **Apagar el canal de salida:**
	- o Para apagar un canal de salida específico, pulse el botón de la salida correspondiente y a continuación el botón "X".
	- o Por ejemplo, para apagar la salida 1, pulse el botón de la salida 1 seguido del botón "X". Esto dará como resultado una pantalla negra para la salida 1.
	- o Para devolver el canal de salida a la normalidad, pulse de nuevo el botón de la salida correspondiente seguido del botón "X".
- <span id="page-29-0"></span>• **Conmutación de entrada en sentido izquierdo o derecho:**
	- o Para conmutar entre entradas en sentido izquierdo o derecho, pulse el botón "All" (todas) seguido del botón ◄ o **►.**
	- o Esto cambiará la imagen de la televisión según la entrada conmutada. Si no hay señal de entrada, saltará automáticamente a la siguiente entrada disponible

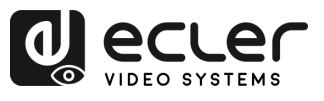

# **9. INFORMACIÓN TÉCNICA**

# <span id="page-30-1"></span>9.1 Especificaciones Técnicas

#### <span id="page-30-0"></span>**VEO-MXH44D**

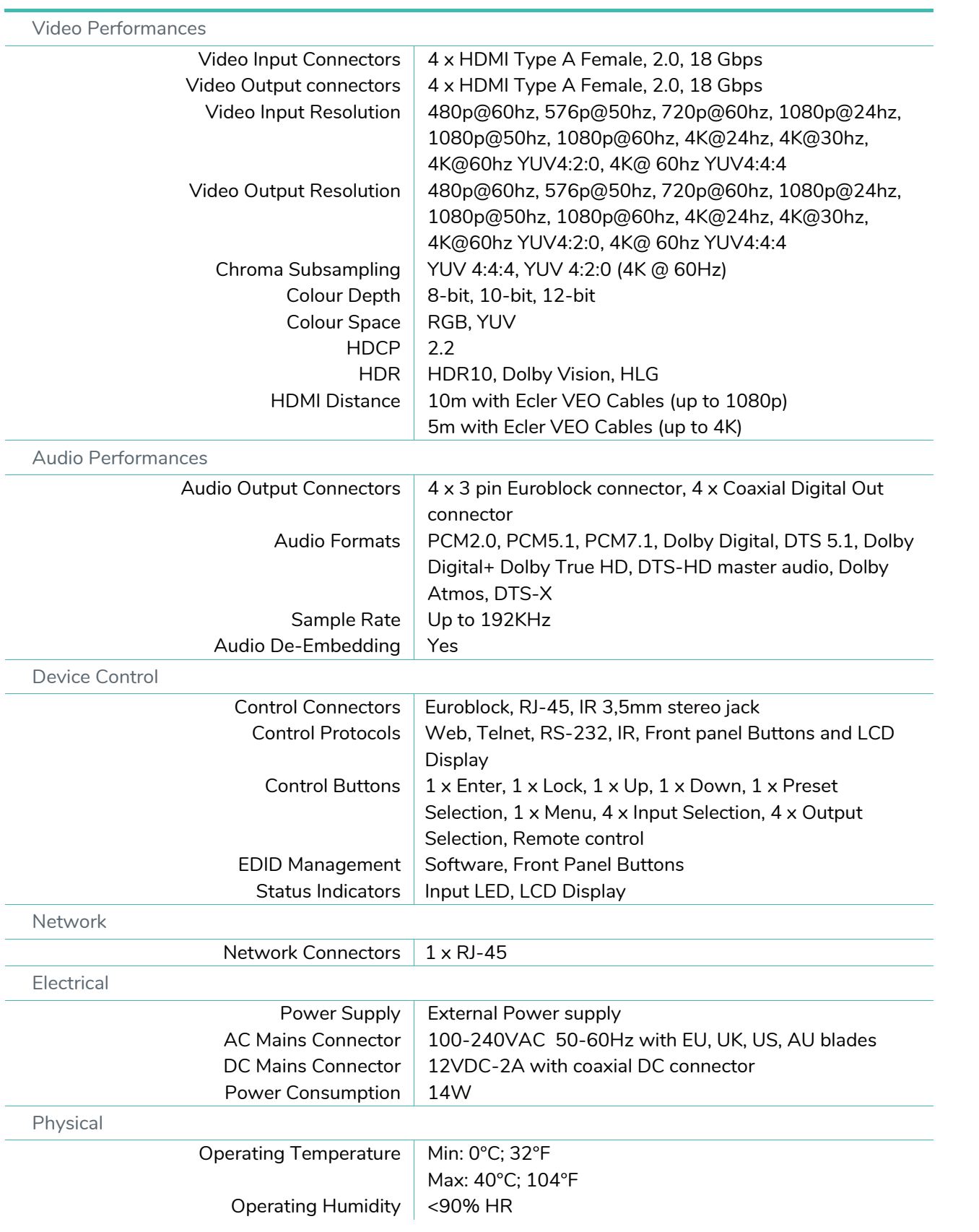

fi

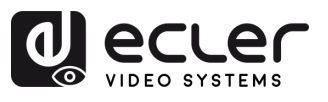

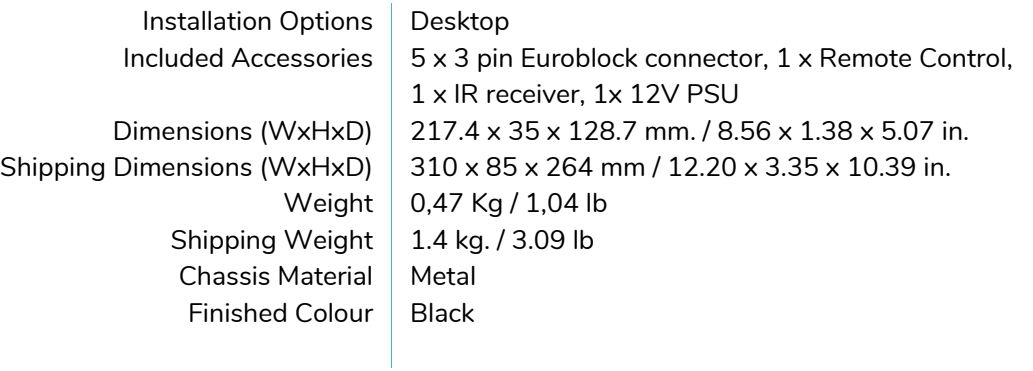

# <span id="page-31-0"></span>9.2 Diagrama Mecánico

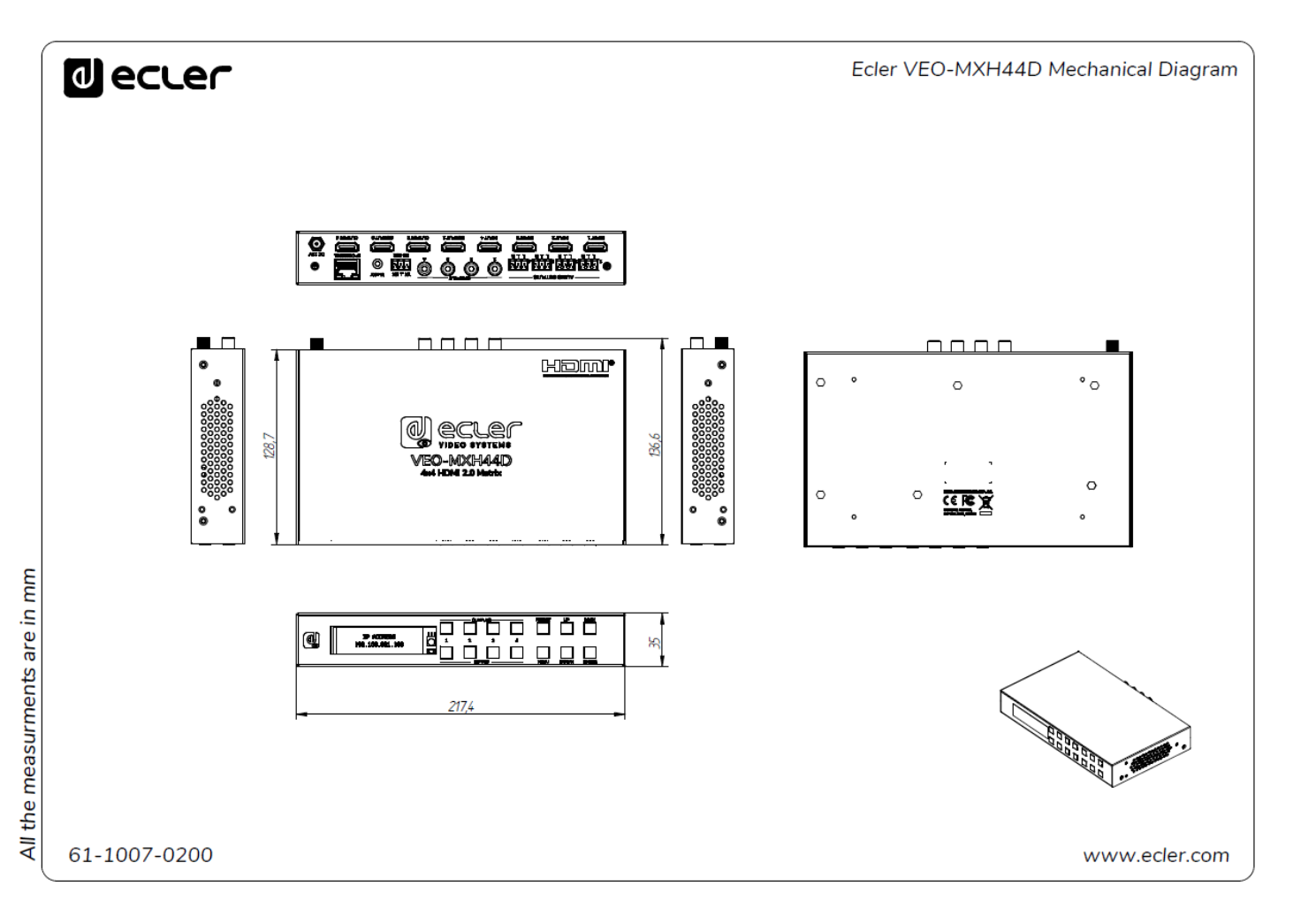

 $\hat{\mathbf{n}}$ 

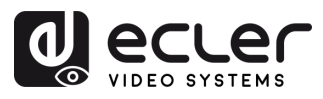

# al ecrer

Todas las características del producto están sujetas a variación debido a las tolerancias de producción. **NEEC AUDIO BARCELONA S.L.** se reserva el derecho de realizar cambios o mejoras en el diseño o fabricación que puedan afectar las especificaciones de este producto.

Para consultas técnicas diríjase a su proveedor, distribuidor o complete el formulario de contacto en nuestro sitio web, en [Soporte / Consulta técnica.](https://www.ecler.com/es/soporte/consulta-tecnica.html)

Motors, 166‐168 | 08038 Barcelona, España | (+34) 932238403 | [information@ecler.com](mailto:information@ecler.com) | [www.ecler.com](http://www.ecler.com/)